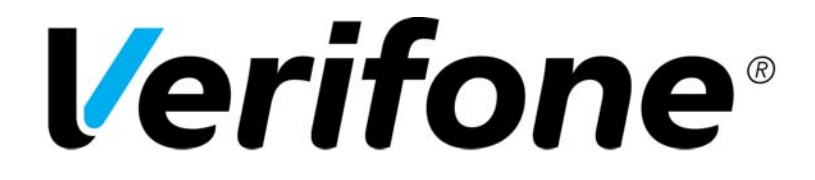

# **Verifone VX 520 Color OHJEKIRJA**

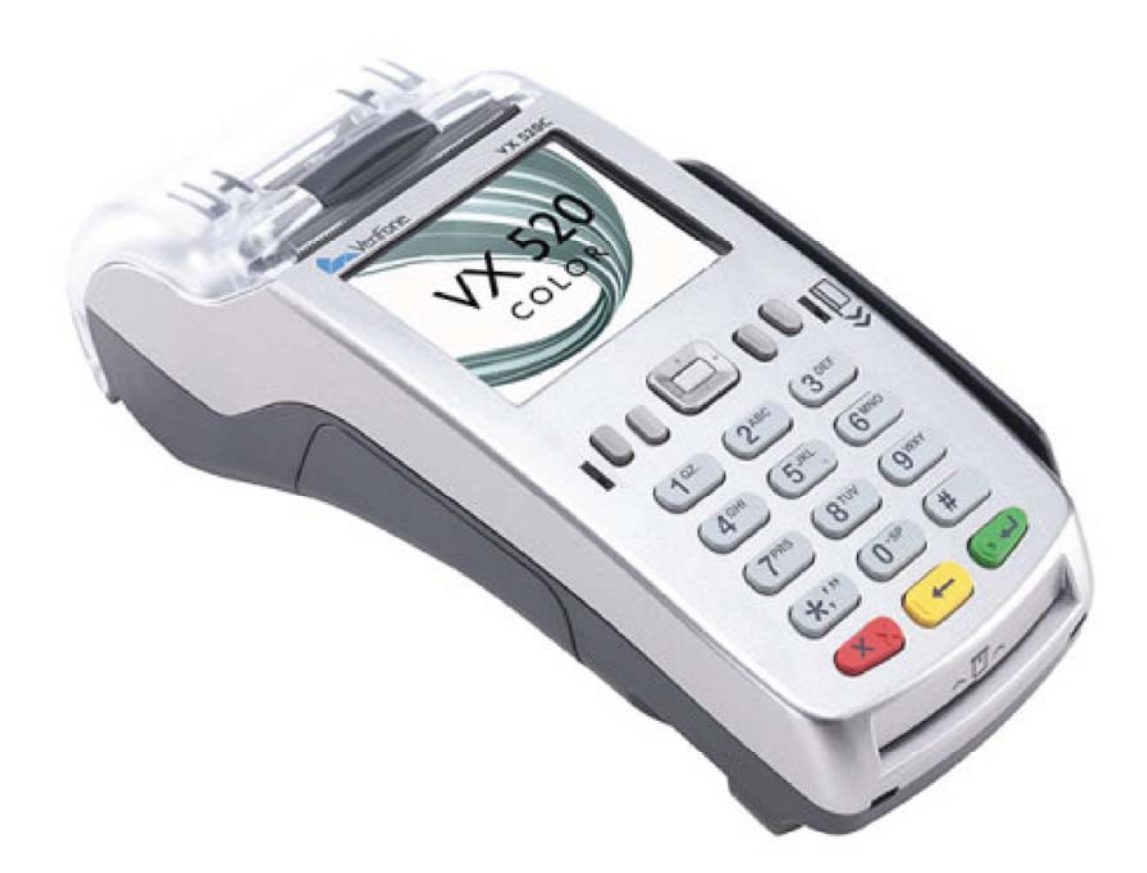

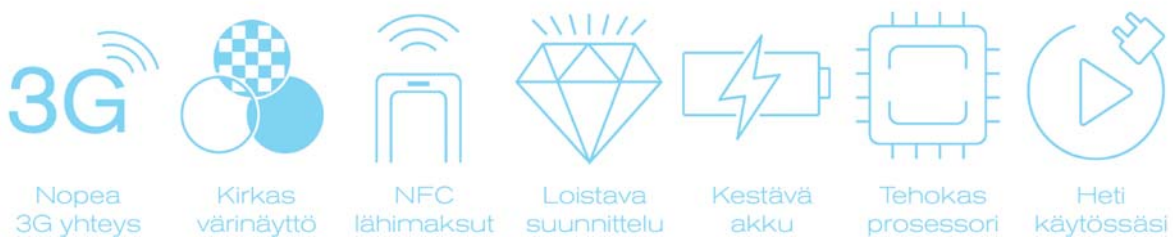

3G yhteys

lähimaksut suunnittelu akku prosessori käytössäsi

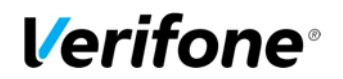

# **Verifone Finland Oy**

Vantaankoskentie 14 01670 Vantaa

www.verifone.com

Vaihde: 09 477 433 0

Toimistomme on auki arkisin klo 8-16.

arkisin: 8 – 21 arkisin: 8 - 21 lauantaisin: 9 – 18 lauantaisin: 9 - 18 sunnuntaisin:  $12 - 18$  sunnuntaisin:  $12 - 18$ 

#### **Laskutus / Lindorff: Tilaustenkäsittely:**

02 2700 390 09 477 433 43 arkisin: 8 - 20 arkisin: 8 - 16  $l$ auantaisin:  $10 - 15$  tilaukset@verifone.fi laskutus@lindorff.fi

#### **Myynti: Asiakaspalvelu:**

09 477 433 40 0600 01 02 03 (1,31 €/min) myynti@verifone.fi asiakaspalvelu@verifone.fi

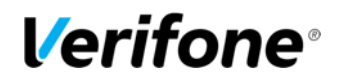

# SISÄLLYSLUETTELO:

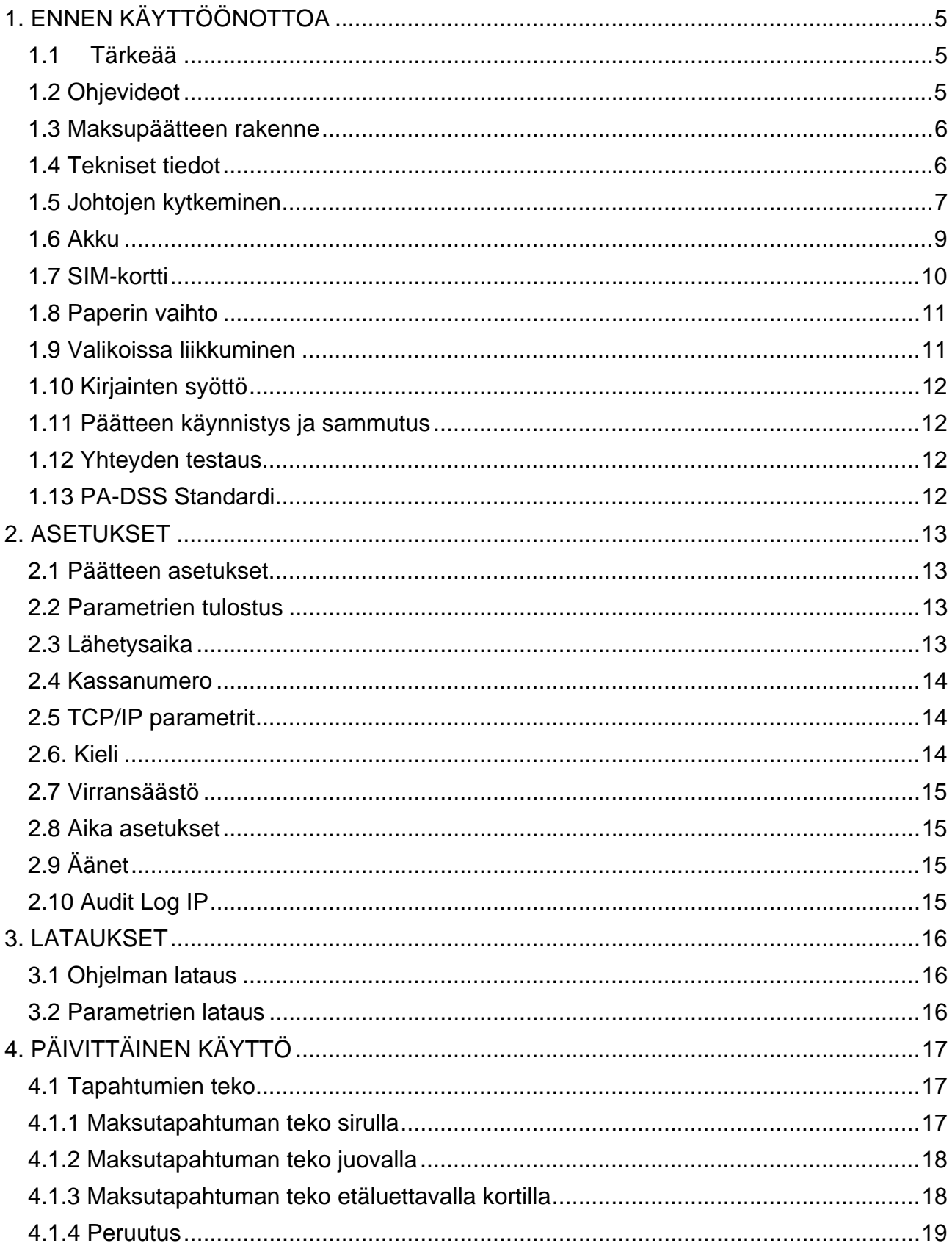

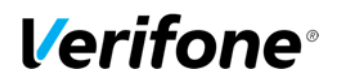

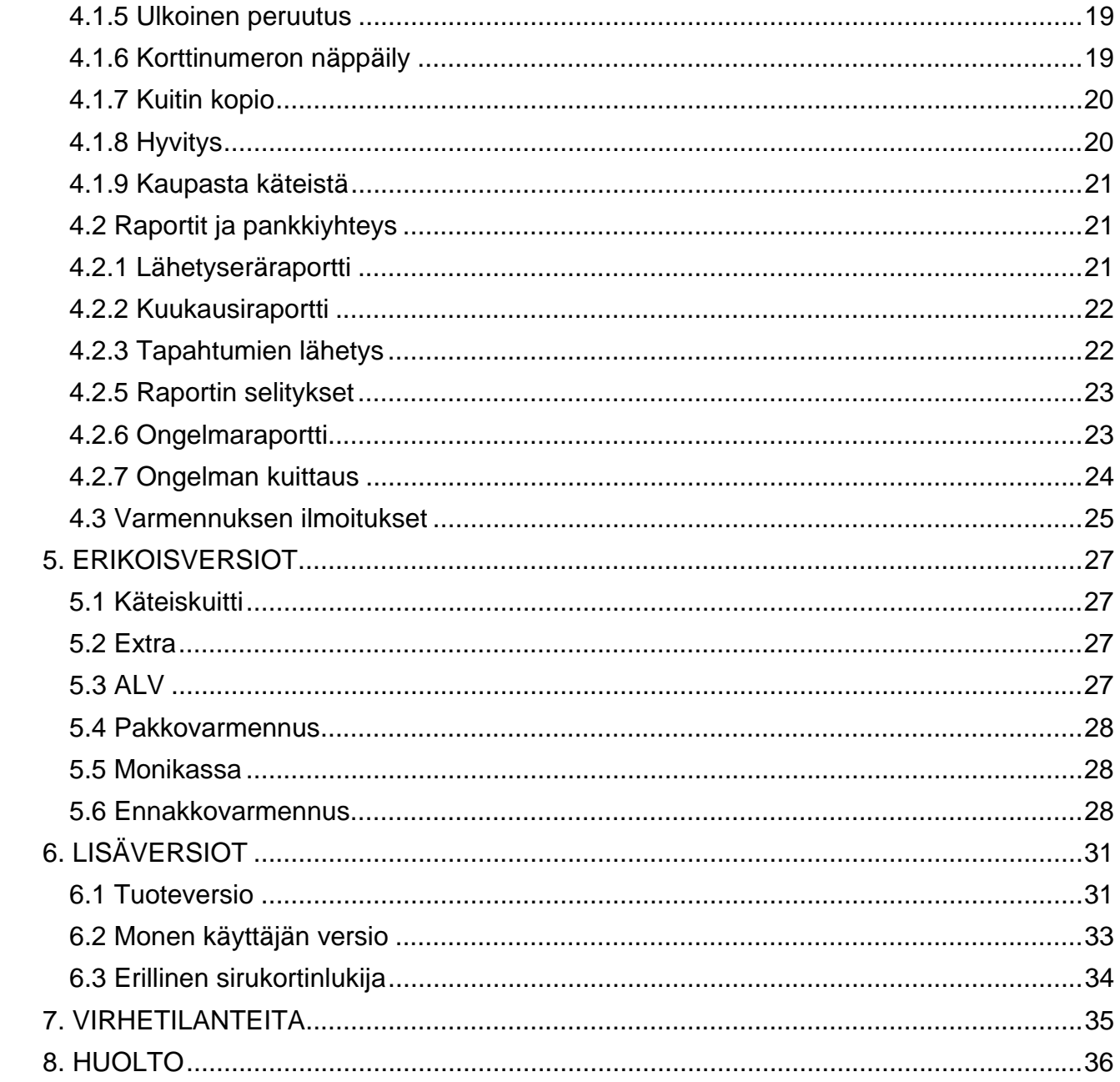

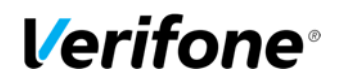

# 1. ENNEN KÄYTTÖÖNOTTOA

# 1.1 Tärkeää

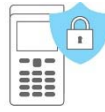

**HUOM! Mikäli näitä ohjeita ei ole noudatettu ja pääte vioittuu, päätteen takuu raukeaa!** 

- Suojaa virtajohto sekä muuntaja. Mikäli ne vaurioituvat, niitä ei tule enää käyttää.
- Pääte ei ole veden- eikä pölynkestävä. Se on tarkoitettu sisäkäyttöön.
- Päätteen takuu raukeaa, jos se on altistettu sateelle tai pölylle.
- Älä käytä päätettä lähellä vettä tai kosteassa paikassa.
- Älä käytä pakkasessa.
- Älä työnnä päätteen lukijoihin tai liitosportteihin mitään sinne kuulumattomia esineitä. Pääte voi vaurioitua vakavasti.
- Jos pääte on vioittunut, ota yhteys Verifonen asiakaspalveluun. Päätettä ei saa korjata itse.
- Käytä päätteessä ainoastaan sille tarkoitettua paperia, jotta paperi ei juutu eikä tulostin rikkoudu. Huonolaatuinen paperi voi aiheuttaa tukoksia sekä haitallista paperipölyä.
- Päätettä ei tule käyttää samassa pistokkeessa sellaisen laitteen kanssa, jossa ei ole muuntajaa; tai muuntaja, jossa on liian korkea jännite.
- Älä käytä tinneriä, trikloorietyleeniä tai ketoni-pohjaisia liuottimia päätteen puhdistamiseen ne voivat vaurioittaa päätteen muovisia tai kumisia osia.
- Älä koskaan suihkuta puhdistusainetta tai muita liuoksia suoraan päätteen näytölle tai näppäimistölle, vaan käytä puhdistusliinaa tai vastaavaa.
- Päätteestä tulee aina sammuttaa virta ennen akun irrottamista.
- Älä irrota virtajohtoa kesken maksutapahtuman, koska tapahtuma ei tällöin välttämättä tallennu päätteen muistiin.
- Päätteen Li-ion -akku on ongelmajätettä. Älä hävitä akkua poltettavan jätteen seassa. Akku tulee toimittaa ongelmajätteiden keräyspisteeseen tai laitetoimittajalle hävitettäväksi.

# 1.2 Ohjevideot

Verkkosivuiltamme löydät laajan valikoiman maksupäätteen käyttöönottoon, käyttöön sekä ongelmatilanteiden ratkaisuun liittyviä videoita. Video sivun osoite on www.verifone.com/fi/fi/videos

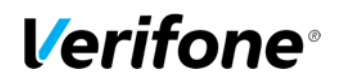

# 1.3 Maksupäätteen rakenne

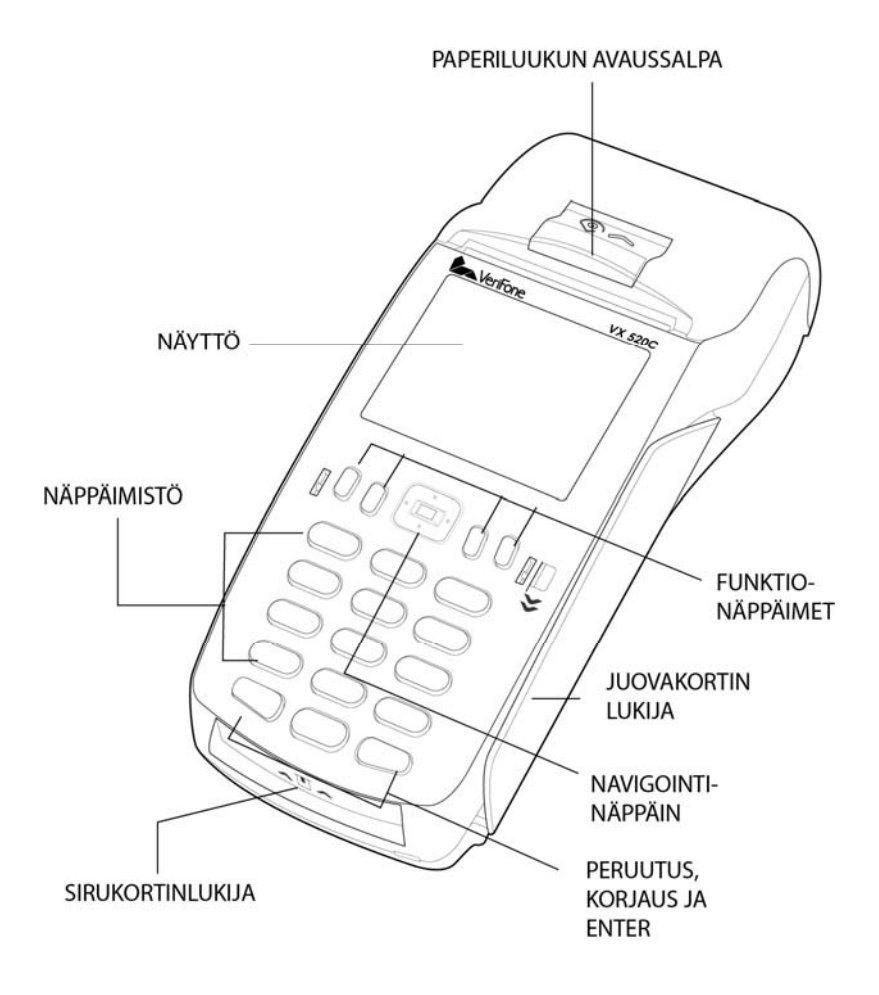

# 1.4 Tekniset tiedot

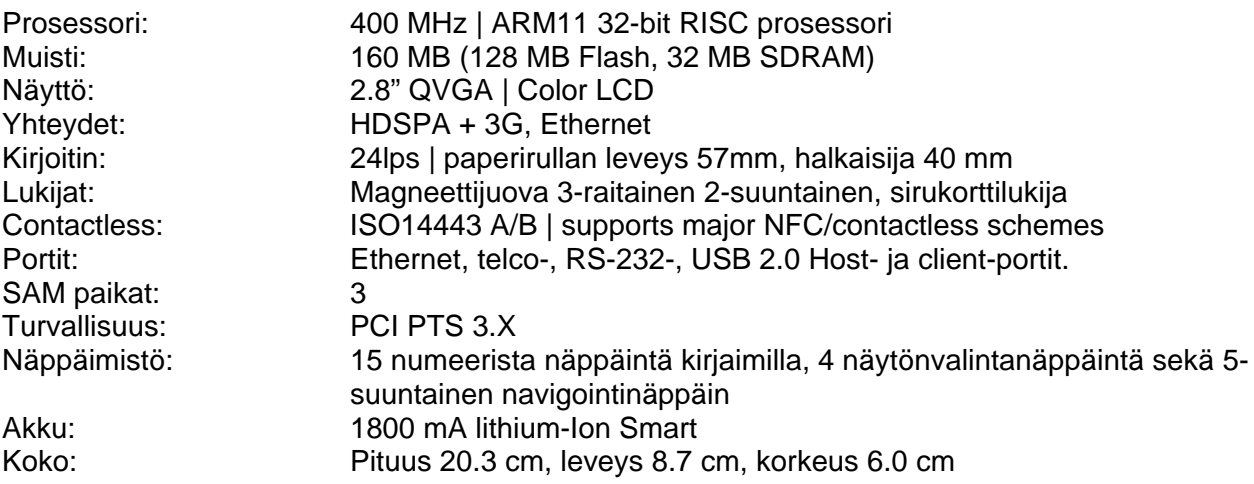

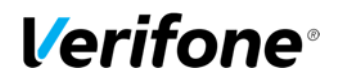

# 1.5 Johtojen kytkeminen

Jotta pääset kytkemään johdot, irrota johtosuoja päätteen pohjasta.

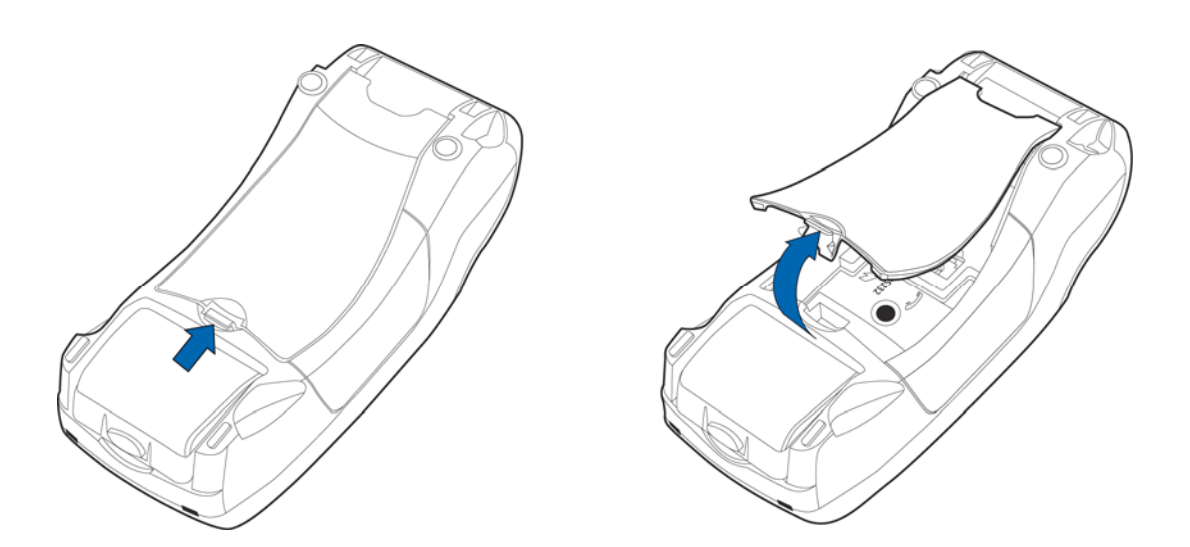

# **Virtajohdon kytkeminen**

Kytke virtajohto päätteen pohjaan sille osoitettuun kohtaan. Kytke virtajohdon pää muuntajaan ja pistoke sähköpistorasiaan.

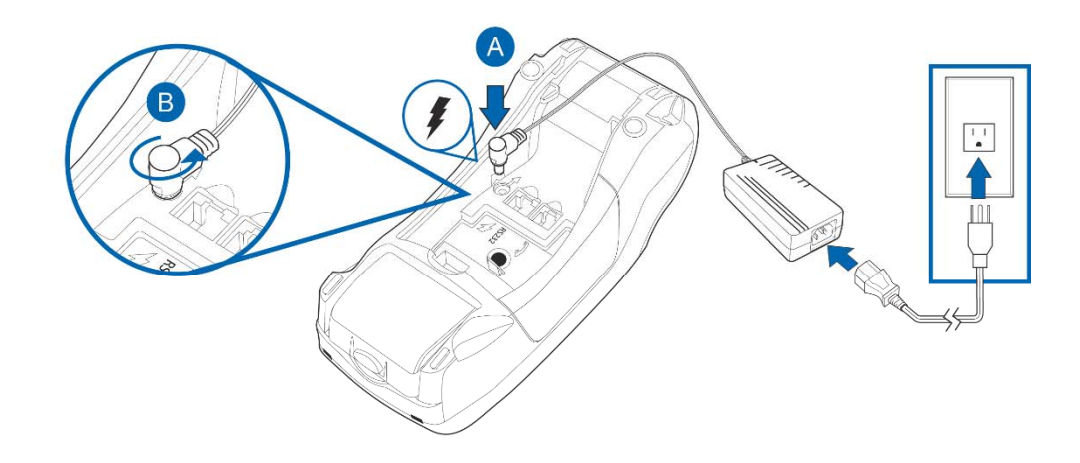

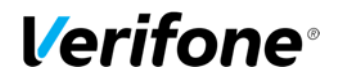

# **Ethernet-johdon kytkeminen**

Kytke Ethernet-kaapeli päätteen pohjaan kohtaan ETH. Kaapelin toinen pää kytketään laajakaistamodeemiin tai laajakaistapistokkeeseen.

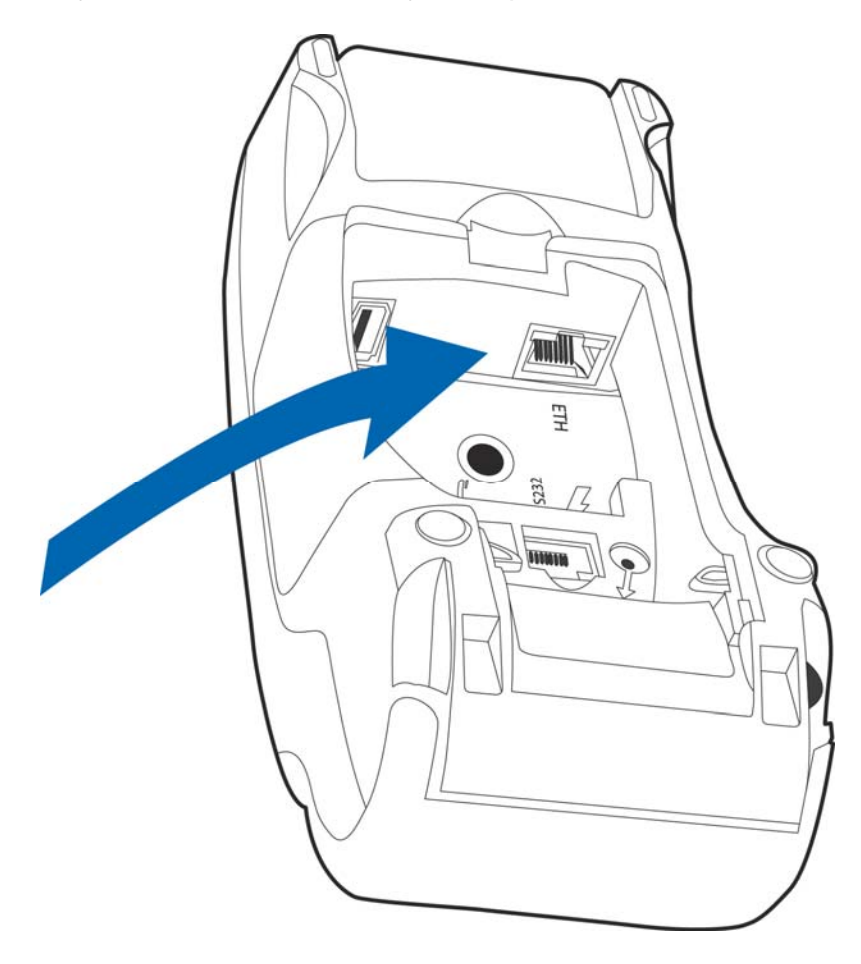

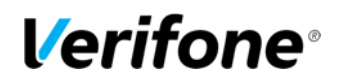

# 1.6 Akku

Akku kiinnitetään asettamalla se paikoilleen ja painamalla kiinni. Akku irrotetaan painamalla akussa olevaa painiketta, jolloin akku irtoaa.

Normaali käytössä akkua tulee ladata aina silloin, kun näytössä oleva akun kuvake on punaisena. Pääte alkaa automaattisesti ladata akkua virtalähteeseen kiinnittämisen jälkeen. Näytössä oleva akun kuvake täyttyy ja muuttuu vihreäksi, kun akku on täynnä. Päätettä voi pitää aina kiinni virtalähteessä, se ei vaikuta akkuun. Suositeltavaa on että pääte pidetään latauksessa yöllä. Tällöin akku on täynnä seuraavana työpäivänä sekä automaattinen lähetys pankkiin onnistuu yöllä.

Ohjeen kohdassa Virransäästö on kerrottu erilaisia vaihtoehtoja akun varauksen pidentämiseen.

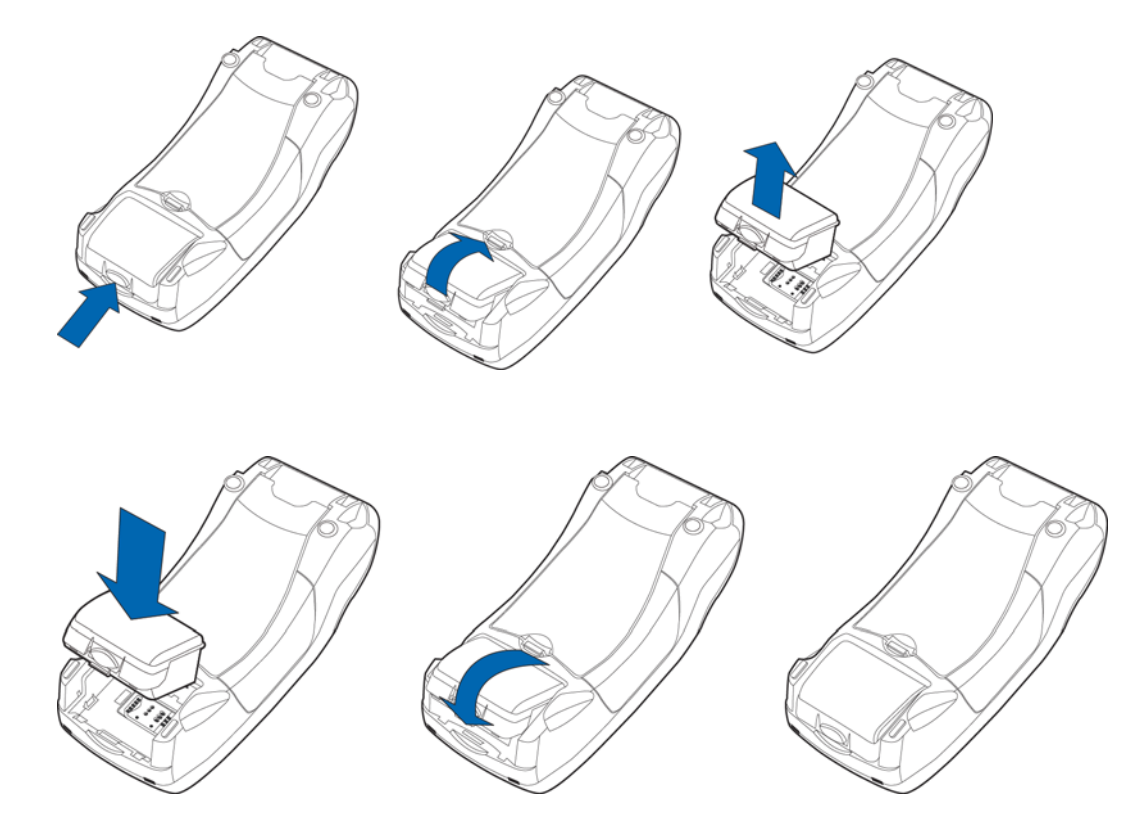

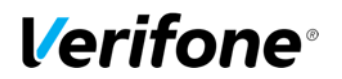

# 1.7 SIM-kortti

SIM-kortin paikka on päätteen akun alla. Kortti asetetaan SIM1-paikkaan siten, että siru tulee alaspäin ja kortin taitettu kulma osoittaa alas.

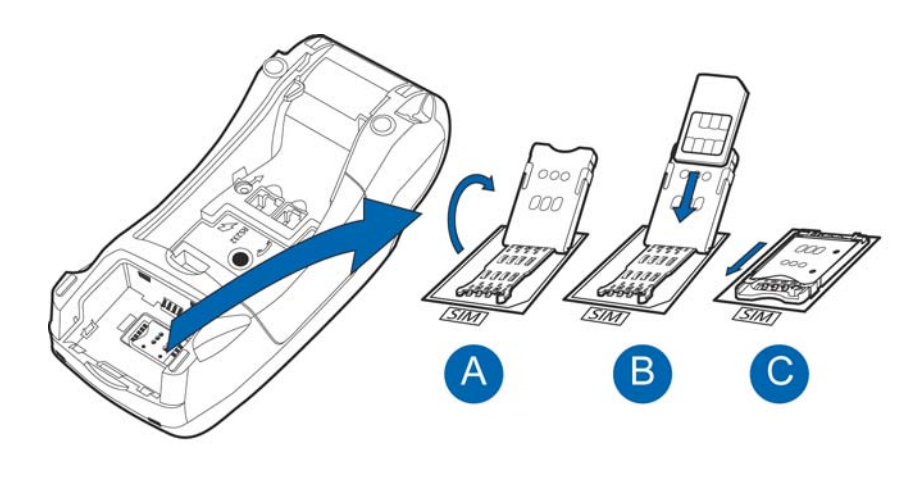

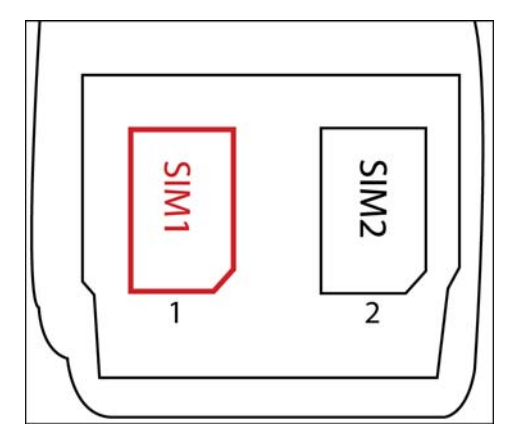

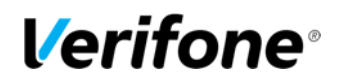

# 1.8 Paperin vaihto

- Vedä paperiluukun avaussalpaa ylöspäin, jolloin luukun kansi aukeaa.
- Avaa luukku.
- Ota edellinen rulla pois luukusta.
- Aseta paperirulla luukkuun siten, että paperi kulkee alakautta repäisyreunaa kohti.
- Jätä paperia näkyviin repäisyreunan kohdalle ja sulje paperiluukun kansi.
- Pääte ilmoittaa: "PAPERI ASETETTU PAINA ENTER". Paina Enter.

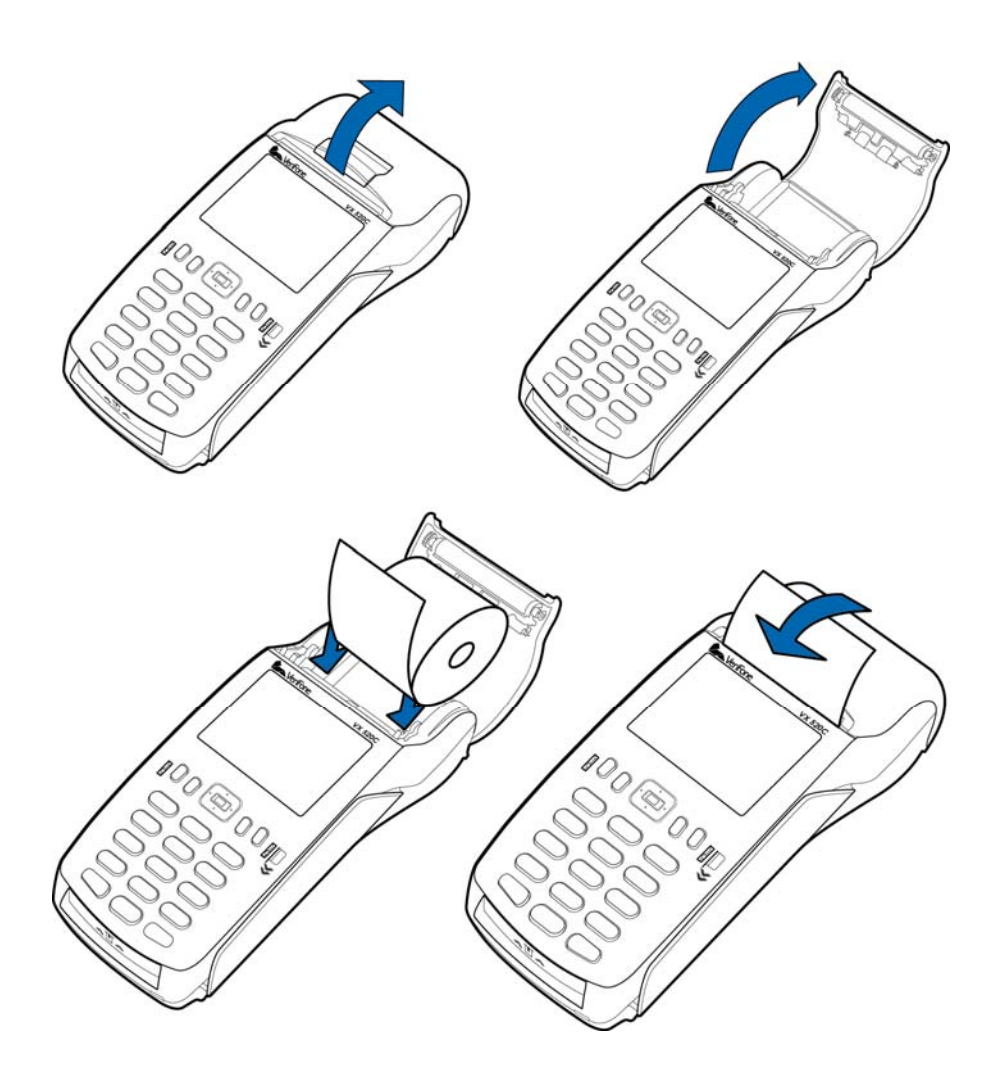

## 1.9 Valikoissa liikkuminen

Valikoissa liikutaan näytön valintanäppäimillä 1 ja 4, tai navigointinäppäimellä. Edelliseen valikkoon pääset Peruutus-näppäimellä, aloitusnäytölle painamalla Peruutus-näppäintä useamman kerran. Valikoissa valinnat tehdään numeronäppäimillä tai vaihtoehtoisesti painamalla navigointinäppäimen valinta painiketta.

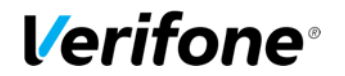

# 1.10 Kirjainten syöttö

Kirjainten syöttö tapahtuu painamalla numeronäppäintä, jossa kyseinen kirjain on, niin monta kertaa, että haluttu kirjain tai merkki tulee näytölle.

 $1 = Q Z$ . **2**= A B C **3**= D E F  $4 = G H I$ **5**= J K L **6**= M N O  $7 = P R S$ **8**= T U V **9**= W X Y **0**= - välilyönti +  $v^* = 1$ , ' "  $# = ! :: @ = 8 / \sqrt{\%}$ 

#### 1.11 Päätteen käynnistys ja sammutus

Pääte käynnistyy painamalla Enter-näppäintä ja pitämällä sitä hetken pohjassa tai kiinnittämällä virtajohdon päätteeseen. Pääte sammuu painamalla Peruutus-näppäintä ja pitämällä sitä hetken pohjassa. **HUOM! Pääte ei sammu, jos virtajohto on kytketty päätteeseen.**

#### 1.12 Yhteyden testaus

Päätteen ollessa ANNA SUMMA-tilassa, valitse valitse Raportit (näytön valintanäppäin 1) ja Enter. Tämän jälkeen valitse LÄHETÄ TAPAHTUMAT.

Näytölle tulee teksti Lähetys, odota. Maksupääte hakee tarvittavat EMV-aineistot ja palaa oletusnäyttöön.

Tämän jälkeen maksupääte on käyttövalmis.

**HUOM! 3G palkki on vihreä ja / LAN symboli on sininen näytön oikeassa yläkulmassa kun yhteys on muodostettu ja toimii. Jos yhteys ei toimi, katso lisäohjeet kohdasta 7. VIRHETILANTEITA.** 

### 1.13 PA-DSS Standardi

PA-DSS -standardin tavoitteena on auttaa ohjelmistotoimittajia kehittämään PCI DSS vaatimustenmukaisia maksamisen ratkaisuja, jotka eivät tallenna kiellettyjä korttitietoja kuten CVV2-lukua tai PIN-tunnuslukua. Yritysten käytössä olevien korttimaksuja käsittelevien sovellusten tulee olla PA-DSS -standardin mukaan hyväksyttyjä. Löydät uusimman version Verifone PA-DSS käyttöönotto-oppaasta osoitteesta: www.verifone.com/fi/fi/manuals

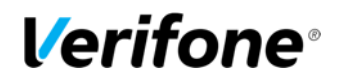

# 2. ASETUKSET

#### 2.1 Päätteen asetukset

Asetukset -valikkoon pääset painamalla näytön valintanäppäintä 4 ja tämän jälkeen Enterpainiketta.

Asetukset näytöltä valitse ASETUKSET-valikko.

KASSANRO Päätteen kassanumero TCP/IP PARAMETRIT DHCP / KIINTEÄ IP KÄTEISKUITTI KYLLÄ / EI PAKKOVARMENNUS KYLLÄ / EI ALV KYLLÄ / EI MONIKASSA VERSIO KYLLÄ / EI ÄÄNET PÄÄLLÄ/POIS

LÄHETYSAIKA Päätteen automaattinen lähetysaika KIELI Päätteen käyttämä kieli (suomi/ruotsi/englanti) EXTRA Extra -toiminnon valinnat VIRRANSÄÄSTÖ Päätteen virransäästöasetukset AIKA ASETUKSET Kellonaika ja päivämäärä Lokipalvelimen IP-osoite

#### 2.2 Parametrien tulostus

Paina näytön valintanäppäintä 4 ja Enter. Valitse TULOSTA PARAMETRIT ja PARAMETRIT . Pääte tulostaa Parametrit -listan, jossa näkyvät päätteen asetukset. Tämä lista on hyvä säilyttää, koska siinä on kaikki yrityksenne maksupäätteelle asetetut tiedot.

### 2.3 Lähetysaika

Maksupääte tekee päivänpäätöksen automaattisesti jos sen asetuksiin on määritelty jokin lähetysaika ja jos se on päällä tuona aikana. Suositeltavaa on että aika on sulkemisajan jälkeen. Tasatunteja kannattaa välttää.

Jos lähetysaika halutaan pois käytöstä, määritellään sen ajaksi 9999. Tällöin on tehtävä manuaalinen tapahtumien lähetys.

Paina näytön valintanäppäintä 4, Enter ja valitse ASETUKSET. Valitse LÄHETYSAIKA. Näppäile tähän haluamasi lähetysaika neljällä numerolla. Esim. 0315.

**HUOM! Jos yrityksellänne on myyntiä puolen yön jälkeen, on siitä hyvä kertoa Verifonelle, näin saamme myös tilitykset täsmäämään raportteihin.**

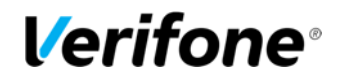

#### 2.4 Kassanumero

Mikäli käytössäsi on enemmän kuin yksi maksupääte, voit eritellä päätteet kassanumeroiden perusteella. Jos päätteelle määritellään kassanumero, tulostuu se maksutapahtuman yhteydessä kuitille.

Paina näytön valintanäppäintä 4, Enter ja valitse ASETUKSET. Siirry valikon kohtaan KASSANUMERO. Näppäile tähän haluamasi kassanumero kolmella numerolla. Esim 001, 002 jne.

# 2.5 TCP/IP parametrit

Kiinteää laajakaistayhteyttä käyttävään maksupäätteeseen tulee määritellä IP-osoitteet, jos verkossa on kiinteät IP-osoitteet. Jos verkossa ei ole käytössä kiinteät IP-osoitteet, valitaan tähän DHCP.

Paina näytön valintanäppäintä 4, Enter ja valitse ASETUKSET. Siirry Asetukset-valikon kohtaan TCP/IP PARAMETRIT ja valitse KIINTEÄ IP. IP-OSOITE = Maksupäätteen käyttämä IP-osoite GATEWAY = Yhdyskäytävä SUBNET MASK = Aliverkon peite

**HUOM! Piste tulee automaattisesti kun 3 numeroa on syötetty. Pisteen saa tehtyä manuaalisesti painamalla numeronäppäintä 1 kaksi kertaa.**

#### 2.6. Kieli

Maksupääteohjelmiston kielivaihtoehdot ovat suomi, ruotsi ja englanti.

Paina näytön valintanäppäintä 4, Enter ja valitse ASETUKSET. Siirry Asetukset-valikon kohtaan Kieli. Valitse haluamasi kieli

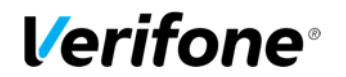

#### 2.7 Virransäästö

Paina näytön valintanäppäintä 4, Enter ja valitse ASETUKSET Siirry valikon kohtaan VIRRANSÄÄSTÖ.

**Virran katkaisu** = Aika minuuteissa, jonka kuluttua pääte sammuu kokonaan. Pääte ei sammu jos se on latauksessa eikä jos näytönsäästäjä on käytössä. Jos virran katkaisu halutaan pois käytöstä, tulee tähän asettaa arvoksi 0.

**Online tila** = minimi akun varaus prosentteina, jonka pääte vaatii toimiakseen prosenteissa ilmoitettuna (esim. 20).

**GPRS aikakatkaisu** = Aika minuuteissa, jonka jälkeen maksupääte katkaisee yhteyden mobiiliverkkoon virran säästämiseksi. Jos aikakatkaisu halutaan pois käytöstä, tulee tähän asettaa arvoksi 0.

**Näytönsäästäjä** = Aika minuuteissa, jonka kuluttua maksupäätteen näytönsäästäjä käynnistyy. Näytönsäästäjä ei käynnisty, jos maksupääte on latauksessa. Jos näytönsäästäjä halutaan pois käytöstä, tulee tähän asettaa arvoksi 0.

**Syvään uneen** = Aika minuuteissa, jonka kuluttua maksupääte menee syvään virransäästötilaan. Maksupääte käynnistyy Enter näppäintä painamalla. Tämä toiminto säästää erittäin paljon akkua. Jos toiminto halutaan pois käytöstä, tulee tähän asettaa arvoksi 0.

#### 2.8 Aika asetukset

Paina näytön valintanäppäintä 4, Enter ja valitse ASETUKSET. Siirry valikon kohtaan AIKA ASETUKSET. Valitse KELLO. Valitse haluttu kohta ja muuta tieto. Hyväksy painamalla Enter.

# 2.9 Äänet

Paina näytön valintanäppäintä 4, Enter ja valitse ASETUKSET. Siirry valikon kohtaan ÄÄNET. Voit määritellä näppäinäänet päälle tai pois.

# 2.10 Audit Log IP

Kun toiminto on otettu käyttöön lähettää maksupääte automaattisesti loki tietoa mm. virhetilanteista sekä latauksista palvelimellesi.

Paina näytön valintanäppäintä 4, Enter ja valitse ASETUKSET. Siirry valikon kohtaan AUDIT LOG IP. Näppäile tähän lokipalvelimen IP-osoite.

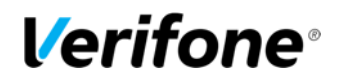

# 3. LATAUKSET

### 3.1 Ohjelman lataus

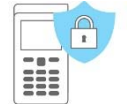

**HUOM! Latauksia tehtäessä maksupäätteen tulee olla latauksessa ja paikoillaan. Ennen latausta tulee päätteeltä lähettää tapahtumat painamalla näytön valintanäppäintä 1, Enter ja LÄHETÄ TAPAHTUMAT.** 

Paina näytön valintanäppäintä 4 ja Enter Valitse OHJELMAN LATAUS. Valitse OHJELMA + PARAMETRIT / PELKKÄ OHJELMA.

Ennen latausta maksupääte kysyy halutaanko kuukausiraportti tulostaa. Kyllä paina Enter, Ei paina peruutus.

Pääte lataa ohjelman. Näytölle tulee palkki, joka kasvaa latauksen edetessä. Maksupääte palaa perusnäytölle latauksen jälkeen.

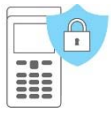

**HUOM! Ohjelman latauksen jälkeen täytyy päätteelle ladata aina myös parametrit, jos et valinnut vaihtoehtoa OHJELMA + Parametrit. Ohje alla.** 

### 3.2 Parametrien lataus

Paina näytön valintanäppäintä 4 ja Enter. Valitse PARAMETRIEN LATAUS. Valitse PÄÄTTEEN PARAMETRIT Valitse VERKKOYHTEYS.

Pääte lataa parametrit. Näytölle tulee palkki, joka kasvaa latauksen edetessä. Pääte tulostaa kuitille "PARAMETRIEN LATAUS ONNISTUNUT".

Maksupääte palaa Parametrit valikkoon latauksen jälkeen. Pääset Peruutus näppäimellä perusnäytölle.

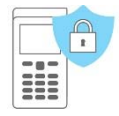

**HUOM! Parametrien latauksen jälkeen täytyy maksupäätteelle hakea korttitaulut. Paina näytön valintanäppäintä 1, Enter ja LÄHETÄ TAPAHTUMAT.** 

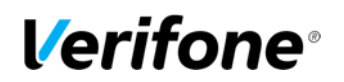

# 4. PÄIVITTÄINEN KÄYTTÖ

## 4.1 Tapahtumien teko

4.1.1 Maksutapahtuman teko sirulla

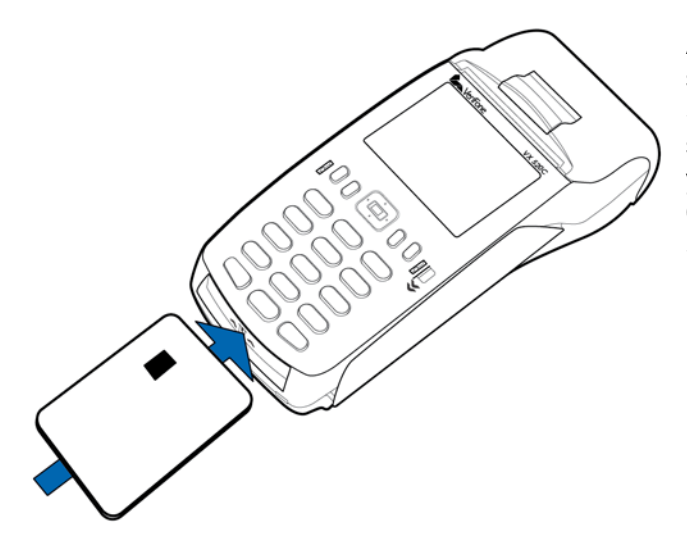

ANNA SUMMA: Näppäile eurosumma sentteineen ja paina Enter. SYÖTÄ/LUE TAI ESITÄ KORTTI: Syötä kortti sirukortin lukijaan päätteen edestä, siru ylöspäin. CREDIT / DEBIT: Asiakas valitsee maksutavan. SYÖTÄ PIN JA ENTER: Asiakas syöttää PIN– koodin ja painaa Enter.

**HUOM! PIN-koodin voi ohittaa painamalla tähän Enter. Tällöin vastuu on myyjällä. PIN-koodin ohitus ei ole sallittu kaikille korteille. Jos se sallitaan on myyjän tarkastettava asiakkaan henkilöllisyys ja otettava allekirjoitus kuittiin.**

Pääte tulostaa myyjän kuitin, jonka jälkeen pääte kysyy tulostetaanko asiakkaan kuittia. Paina Enter, jos haluat asiakkaan kuitin tulostettua. Muuten paina Peruutus.

Mikäli tapahtuma on hyväksytty PIN – koodilla, allekirjoitusta ei tarvita. Pääte muistuttaa henkilöllisyyden tarkistuksesta, jos korttituotteen toimintasäännöt vaativat sitä. Paina Enter, tarkista asiakkaan henkilöllisyys ja merkitse tositteeseen asiakkaan henkilötunnuksen loppuosa sekä mistä henkilöllisyys on tunnistettu.

OTA KORTTI: Ota kortti lukijasta.

**HUOM! Kortti on pidettävä lukijassa koko maksutapahtuman ajan, muuten tapahtuma keskeytyy.**

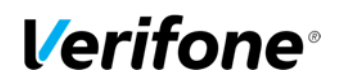

4.1.2 Maksutapahtuman teko juovalla

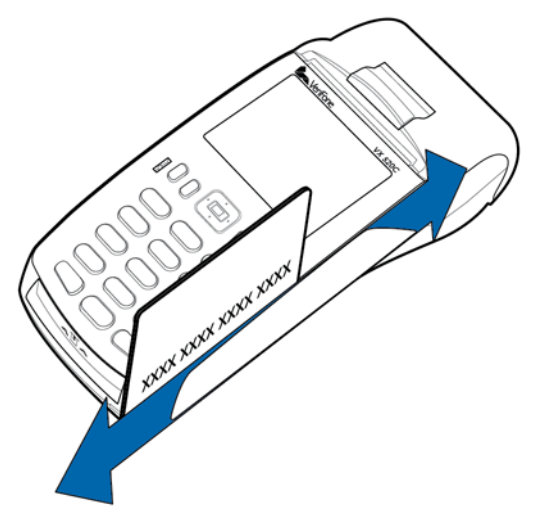

ANNA SUMMA: Näppäile eurosumma sentteineen ja paina Enter. SYÖTÄ/LUE TAI ESITÄ KORTTI: Vedä kortti lukijasta.

CREDIT / DEBIT: Asiakas valitsee maksutavan.

Pääte tulostaa myyjän kuitin, jonka jälkeen kysyy tulostetaanko asiakkaan kuittia. Paina Enter, jos haluat asiakkaan kuitin tulostettua. Muuten paina Peruutus.

Pääte muistuttaa henkilöllisyyden tarkistuksesta, jos korttituotteen toimintasäännöt vaativat sitä. Paina Enter, tarkista asiakkaan henkilöllisyys ja merkitse tositteeseen asiakkaan henkilötunnuksen loppuosa sekä mistä henkilöllisyys on tunnistettu.

4.1.3 Maksutapahtuman teko etäluettavalla kortilla

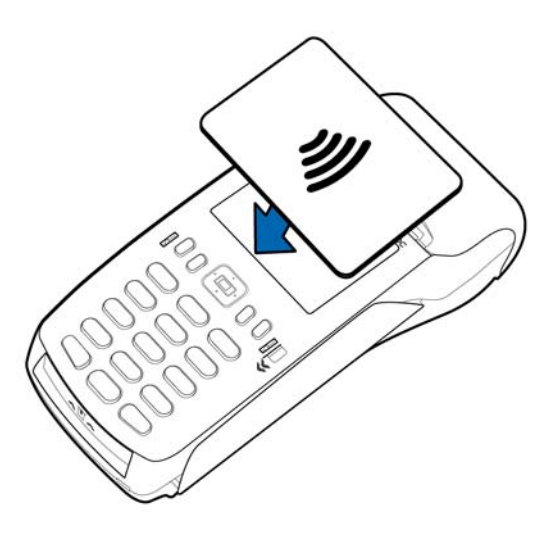

ANNA SUMMA: Näppäile eurosumma sentteineen ja paina Enter.

SYÖTÄ/LUE TAI ESITÄ KORTTI: Asiakas esittää kortin maksupäätteen näytön kohdalle.

Pääte tulostaa myyjän kuitin, jonka jälkeen kysyy tulostetaanko asiakkaan kuittia. Paina Enter, jos haluat asiakkaan kuitin tulostettua. Muuten paina Peruutus.

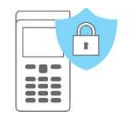

**HUOM! Varmentamattoman etäluettavan korttitapahtuman peruutus ei ole sallittu. Vaihtoehtona on tehdä joko hyvitys tapahtuma tai peruutettava se Raportointipalvelun kautta.**

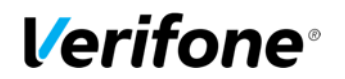

### 4.1.4 Peruutus

#### **HUOM! Peruutuksen voi tehdä ainoastaan tapahtumalle, joka on edelleen maksupäätteen muistissa.**

Siirry Menu-valikkoon navigointinäppäimellä ja valitse PERUUTUS. ANNA TOSITE: Pääte ehdottaa edellistä tositenumeroa, hyväksy Enterillä tai näppäile haluttu tositenumero ja paina Enter. SYÖTÄ/LUE TAI ESITÄ KORTTI: Syötä kortti lukijaan, lue juova tai esitä kortti päätteen näytölle.

Pääte ilmoittaa PERUUTUS HYVÄKSYTTY, tulostaa myyjän kuitin ja kysyy tulostetaanko asiakkaan kuittia. Paina Enter, jos haluat asiakkaan kuitin tulostettua. Muuten paina Peruutus.

TAPAHTUMA PUUTTUU: Tositenumero on näppäilty väärin tai tapahtuma on jo lähetetty päätteeltä. Suorita tällöin Hyvitys tai tee peruutus Raportointipalvelussa.

### 4.1.5 Ulkoinen peruutus

Ulkoisella peruutuksella voidaan oikaista tapahtuma yrityksen miltä tahansa maksupäätteeltä.

Siirry Menu-valikkoon navigointinäppäimellä ja valitse ULKOINEN OIKAISU. ANNA TOSITE: Näppäile alkuperäisestä kuitista oikaistavan tapahtuman tositenumero. SARJANUMERO: Näppäile alkuperäisestä kuitista maksupäätteen sarjanumero KUITIN AIKA HHMM?: Näppäile alkuperäisestä kuitista peruttavan tapahtuman tapahtuma-aika. SYÖTÄ KORTTI: Syötä kortti, jolla oikaistava tapahtuma on tehty.

Maksupääte ottaa yhteyden ja tekee oikaisun kyseiselle tapahtumalle, minkä jälkeen näyttö ilmoittaa PERUUTUS HYVÄKSYTTY.

Maksupääte tulostaa myyjän kuitin ja kysyy tulostetaanko asiakkaan kuittia. Paina Enter, jos haluat asiakkaan kuitin tulostettua. Muuten paina Peruutus.

#### 4.1.6 Korttinumeron näppäily

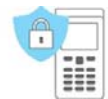

**HUOM! Tarkasta asiakkaan henkilöllisyys aina näppäillessäsi tapahtuman! Näppäilty tapahtuma on kauppiaan vastuulla! Näppäilty tapahtuma varmennetaan automaattisesti.**

Syötä summa ja paina Enter. Päätteen pyytäessä korttia paina tähtinäppäintä (\*). KORTIN NUMERO: Näppäile kortin numero ja paina Enter. VOIMASSAOLO KKVV: Näppäile kortin voimassaoloaika ja paina Enter. CREDIT / DEBIT: Valitse maksutapa.

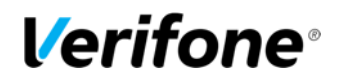

#### 4.1.7 Kuitin kopio

Siirry Menu-valikkoon navigointinäppäimellä ja siirry nuolella valikkoa alas. Valitse KUITIN KOPIO.

TOSITE: Pääte ehdottaa edellistä tositenumeroa, hyväksy Enterillä tai näppäile haluttu tositenumero ja paina Enter.

Pääte tulostaa kopion kuitista.

**HUOM! Jos tapahtuma on lähetetty päätteeltä eteenpäin, ei siitä saa enää kopiota.** 

### 4.1.8 Hyvitys

Hyvitys-toiminto voidaan tehdä milloin tahansa. Mikäli haluat korjata tapahtuman kyseisen päivän aikana, käytä Peruutus -toimintoa. SAIO maksupäätteessä ei ole hyvitys toimintoa. Hyvitys tulee tehdä raportointipalvelussa.

Valitse MENU ja valitse HYVITYS.

SUMMA: Näppäile Eurosumma sentteineen ja paina Enter.

SYÖTÄ KORTTI TAI LUE JUOVA: Syötä kortti lukijaan tai lue juova.

DEBIT / CREDIT: Valitse maksutapa.

Maksupääte tulostaa myyjän kuitin, ja kysyy tulostetaanko asiakkaan kuittia. Paina Enter, jos haluat asiakkaan kuitin tulostettua. Muuten paina Peruutus.

Hyvitys ilman korttia: Paina \*, siinä vaiheessa kun maksupääte pyytää korttia. Tällöin maksupääte pyytää kortinnumeroa sekä voimassaoloaikaa. Kaikilla korteilla näppäily ei kuitenkaan ole sallittu, tällöin pääte ilmoittaa EI SALLITTU ja palaa perusnäyttöön.

#### **Hyvitysraportti**

Hyvitysraportti erittelee tehdyt hyvitykset korttikohtaisesti. Hyvitysraportti kytketään päälle painamalla näytön valintanäppäintä 1, Enter ja Hyvitysraportti. Valitse Hyvitysraportti ja Päällä. Hyvitysraportti tulostetaan painamalla näytön valintanäppäintä 1, Enter ja Hyvitysraportti. Valitse Hyvitysraportti ja Tulosta hyvitysraportti.

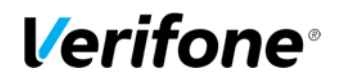

# 4.1.9 Kaupasta käteistä

Kaupasta käteistä-tapahtumalla tarkoitetaan oston yhteydessä tapahtuvaa rahan nostoa.

Paina MENU ja valitse Cashback. Oston summa: Näppäile tähän oston summa. Paina Enter. Cashback summa: Näppäile tähän cashback-summa. Paina Enter. Syötä kortti. Asiakas syöttää sirukortin lukijaan. Syötä PIN: Asiakas näppäilee PIN-koodin ja painaa Enter.

Maksupääte tekee varmennuksen ja tulostaa kuitit. Tarkista asiakkaan henkilötiedot. Molempiin kuitteihin on otettava asiakkaan sekä myyjän allekirioitukset.

Cashback-tapahtumat on eritelty maksupäätteen lähetyseräraportissa omalla rivillään, siten että Cashback-osuus on eriteltynä erilliselle riville. Oston summa näkyy Debit tai Credit -ostojen yhteydessä riippuen maksutavasta.

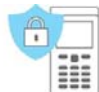

**HUOM! Cahback-tapahtuma on sallittu ainoastaan oston yhteydessä, se on aina tehtävä sirukortilla ja hyväksyttävä PIN-koodilla. Tapahtuma on aina varmennettava.** 

### 4.2 Raportit ja pankkiyhteys

### 4.2.1 Lähetyseräraportti

Paina näytön valintanäppäintä 1 ja Enter. Valitse LÄHETYSERÄRAPORTTI.

Pääte tulostaa korttityyppikohtaisesti eritellyn raportin päivän maksutapahtumista. Pääte nollaa tämän raportin onnistuneen pankkilähetyksen jälkeen automaattisesti.

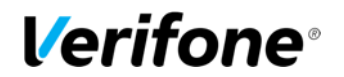

## 4.2.2 Kuukausiraportti

Maksupääte tulostaa ja nollaa kuukausiraportin automaattisesti kuun vaihteessa. Voit myös tulostaa ja nollata kuukausiraportin manuaalisesti.

Kuukausiraportin tulostus:

Paina näytön valintanäppäintä 1 ja Enter. Valitse KUUKAUSIRAPORTTI. Valitse uudestaan KUUKAUSIRAPORTTI Pääte tulostaa korttikohtaisesti eritellyn raportin.

Kuukausiraportin nollaus:

Paina näytön valintanäppäintä 1 ja Enter. Valitse KUUKAUSIRAPORTTI Valitse NOLLAA RAPORTTI Pääte nollaa raportin.

#### 4.2.3 Tapahtumien lähetys

Pääte tekee päivän päätös lähetyksen, mikäli sen asetuksiin on määritelty jokin lähetysaika. Lähetys voidaan tehdä myös manuaalisesti, esim. siinä tapauksessa, jos automaattinen yhteys ei ole onnistunut.

#### **HUOM! Automaattinen päivän päätös ei toimi, jos pääte on sammutettu.**

Paina näytön valintanäppäintä 1 ja Enter. Valitse LÄHETÄ TAPAHTUMAT.

Pääte tulostaa lähetyseräraportin ja ottaa yhteyden Verifonen palveluun. Pääte lähettää tapahtumat ja hakee tarvittavat EMV –aineistot.

Mikäli lähetys on onnistunut, raporttiin tulostuu teksti: TAPAHTUMAT LÄHETETTY JA NOLLATTU.

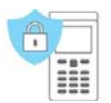

**HUOM! Kauppiaan vastuulla on tarkistaa tilitysten onnistuminen lähetyseräraportin ja raportointipalvelun tai maksupäätepalautteen avulla.** 

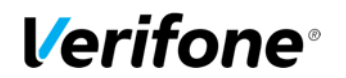

# 4.2.5 Raportin selitykset

Lähetyseräraporttiin listataan maksutapahtumat korttityypeittäin. Tämän listauksen jälkeen on yhteenlaskettu yhteenveto kaikista maksutapahtumista:

LÄHETETTY: Summa ja kappalemäärä tapahtumista, jotka on lähetetty online-tapahtumana LÄHETETETÄÄN: Summa ja kappalemäärä tapahtumista, joita ei ole lähetetty online-tapahtumina vaan vasta lähetyksen yhteydessä.

YHTEENSÄ: Kaikkien tapahtumien yhteissumma ja kappalemäärä.

TAPAHTUMAT LÄHETETTY JA NOLLATTU: teksti kertoo, että lähetys on onnistunut

ONGELMARAPORTTI: Mahdolliset ongelmat erien lähetyksessä Verifonen palvelusta vastaanottajille

AID TAULU, BIN TAULU ja EMV AVAIMET: Päivittyvät jos niihin on tullut muutoksia.

### 4.2.6 Ongelmaraportti

Maksupääte toimii siten, että se lähettää tapahtumat ensin Verifonen palveluun. Palvelusta erät lähetään eteenpäin tapahtumien vastaanottajille. Jos erien lähetyksessä on ongelmia, saat tiedon niistä ongelmaraportissa. Jos käytössäsi on Raportointipalvelu, ongelmaraporttia ei tulostu. Tällöin ongelmatilassa olevat erät näkyvät palvelussa. Paperin säästämiseksi ongelmaraporttiin tulostuu aina maksimissaan 20 ongelmaerää. Tähän on listattu ongelmaraporttiin tulostuvat ongelmatyypit sekä toimenpiteet, joiden mukaan ongelmat korjataan.

Ongelmaraportti tulostuu maksupäätteelle kunnes ongelmat on kuitattu tai erät käsitelty uudestaan. Kun erä on kuitattu, sitä ei voida enää lähettää uudelleen. Erän kuittaaminen on aina asiakkaan vastuulla. Erää ei voi lähettää uudelleen itse.

VANHOJA TAPAHTUMIA = Maksupäätteeltä on lähetetty palveluun yli 20 päivää vanhoja tapahtumia.

Toimenpiteet = Erä voidaan lähettää eteenpäin, ota yhteys asiakaspalveluun. Jos tapahtumat on jo käsitelty uudelleen muuta kautta, voidaan erä kuitata maksupäätteeltä.

PANKKILÄHETYS EPÄONNISTUNUT = Erän lähetys vastaanottajalle on epäonnistunut.

Toimenpiteet = Ota yhteys asiakaspalveluun. Jos erä on käsitelty vastaanottajalla, sen voi kuitata maksupäätteeltä.

EI LÄHETETTÄ, DUPLIKAATTITAPAHTUMIA = Erää ei ole lähetetty, se sisältää duplikaattiaineistoa.

Toimenpiteet = Ota yhteys asiakaspalveluun. Jos erä on käsitelty muuta kautta, sen voi kuitata maksupäätteeltä.

LÄHETETTY PANKKIIN, PALAUTE VIIVÄSTYNYT = Erä on lähetetty vastaanottajalle, mutta sille ei ole saatu palautetta vastaanottajalta.

Toimenpiteet = Jos erä on tilitetty, voi ongelmailmoituksen kuitata maksupäätteeltä. Muussa tapauksessa ota yhteys asiakaspalveluun.

TAPAHTUMAT HYLÄTTY = Erä on hylätty palautteessa.

Toimenpiteet = Ota yhteys asiakaspalveluun. Jos erä on käsitelty muuta kautta, sen voi kuitata maksupäätteeltä.

OSA TAPAHTUMISTA HYLÄTTY = Osa erän sisältämistä tapahtumista on hylätty palautteessa. Toimenpiteet = Ota yhteys asiakaspalveluun.

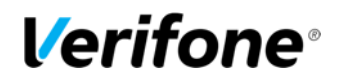

## 4.2.7 Ongelman kuittaus

Paina näytön valintanäppäintä 1 ja Enter. Valitse ONGELMARAPORTTI. Valitse KUITTAA ONGELMA. ONGELMA NRO: Näppäile tähän ongelmaraportista ongelman edessä oleva nelinumeroinen luku ja paina Enter. Maksupääte yhdistää Verifone raportointi -palveluun, kuittaa ongelman ja ilmoittaa tästä näytöllä ONGELMA KUITATTU. Jos kuittaus ei onnistu, näytölle tulee ilmoitus ONGELMAA EI VOITU KUITATA.

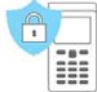

**HUOM! Kauppiaan omalla vastuulla on rahaliikenteen seuraaminen ja mahdollisten ongelmien selvitys.** 

**Kuitattuja eriä ei voida enää välittää eteenpäin, ne poistuvat automaattisesti Verifonen palvelusta.** 

**Eriä, joista tilityksiä ei ole saatu ei tule ikinä kuitata maksupäätteeltä. Ne voidaan lähettää uudelleen eteenpäin Verifonen toimesta.** 

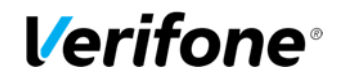

# 4.3 Varmennuksen ilmoitukset

Kun tapahtuma hylätään varmennuskeskuksessa, tulostuu kuittiin vastauskoodi, josta ilmenee, miksi tapahtuma on hylätty. Tapahtuma hylätään pankin tai luottokorttiyhtiön antaman ilmoituksen perusteella.

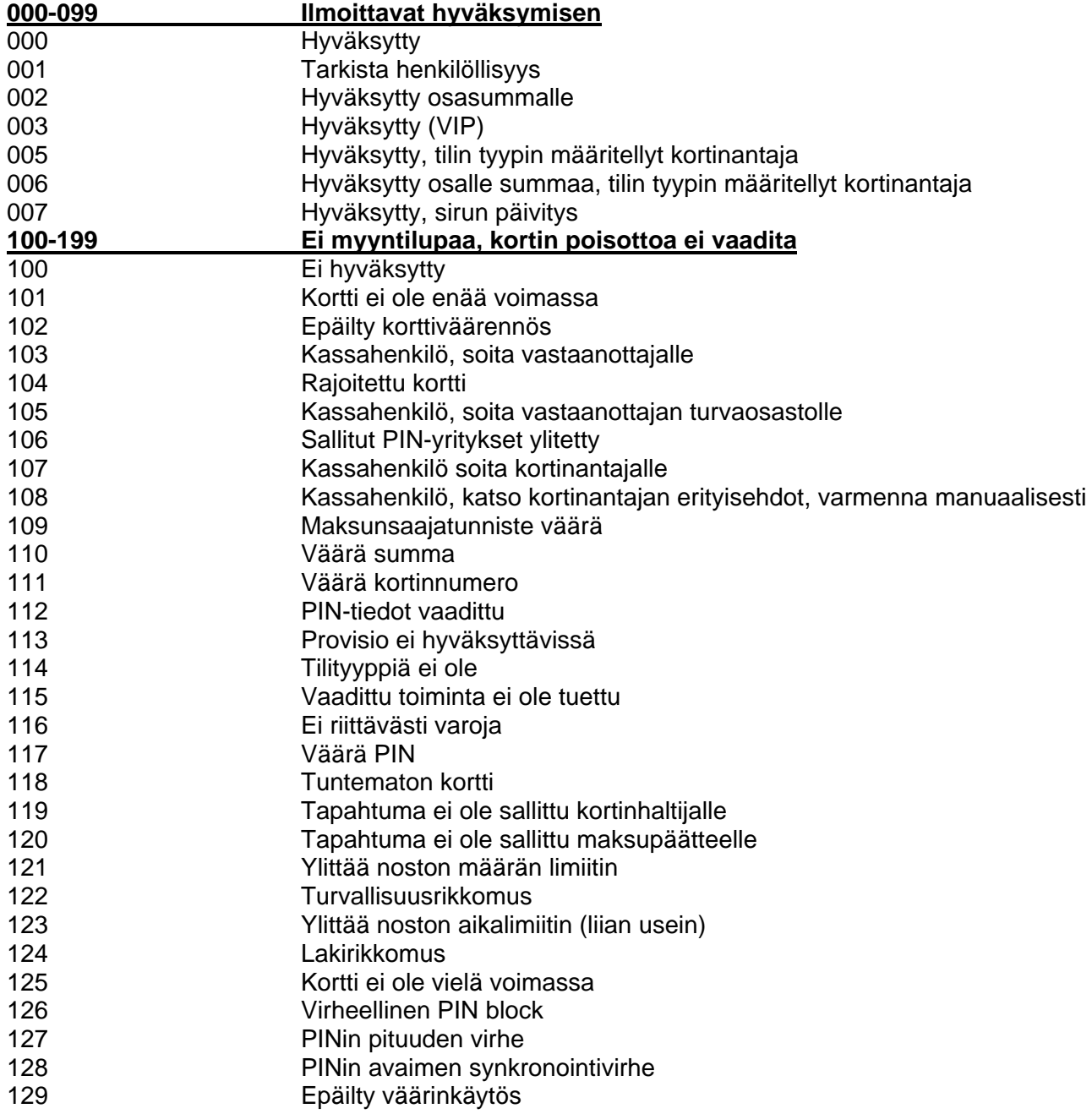

# **Verifone**®

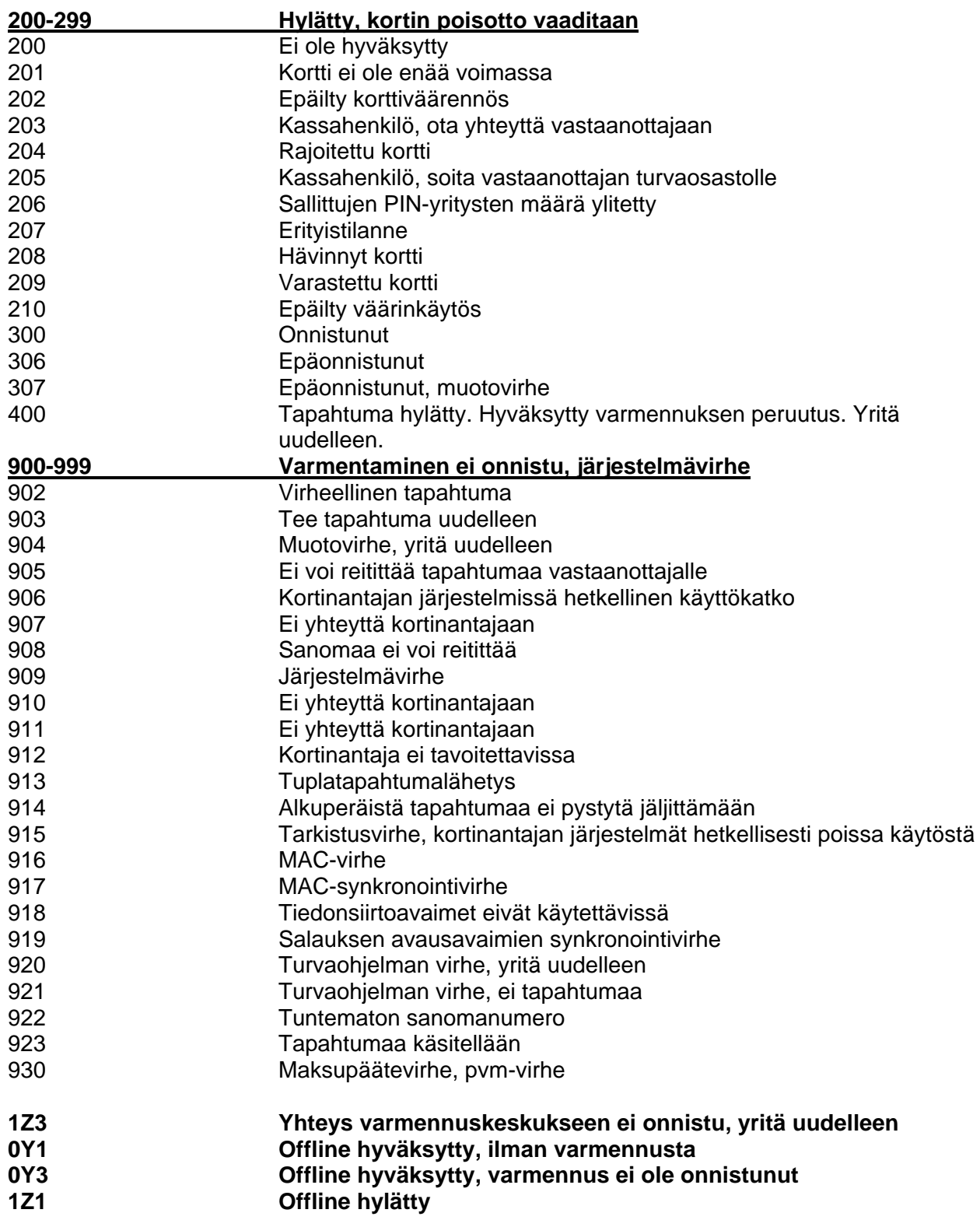

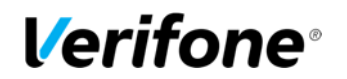

# 5. ERIKOISVERSIOT

### 5.1 Käteiskuitti

Käteiskuittia käytetään silloin kun asiakas maksaa käteisellä ja halutaan kirjoittaa kuitti maksupäätteellä. Käteisostot näkyvät myös lähetyseräraportissa.

Käteiskuitti aktivoidaan Asetukset-valikosta

#### **Käteiskuitin teko:**

Siirry Menu-valikkoon navigointinäppäimellä. Valitse KÄTEISKUITTI. Valitse MAKSU SUMMA: Näppäile eurosumma sentteineen ja paina Enter. ALV %: Näppäile ALV ja paina Enter.

Pääte tulostaa myyjän kuitin, jonka jälkeen kysyy tulostetaanko asiakkaan kuittia. Paina Enter, jos haluat asiakkaan kuitin tulostettua. Muuten paina Peruutus.

#### **Käteiskuitin oikaisu:**

Siirry Menu-valikkoon navigointinäppäimellä. Valitse KÄTEISKUITTI Valitse OIKAISU SUMMA: Näppäile eurosumma sentteineen ja paina Enter.

Pääte tulostaa myyjän kuitin, jonka jälkeen se kysyy tulostetaanko asiakkaan kuittia. Paina Enter, jos haluat asiakkaan kuitin tulostettua. Muuten paina Peruutus.

#### 5.2 Extra

Extraa käytetään esim. ravintoloissa kun halutaan että asiakas voi jättää tippiä tarjoilijalle.

Extra aktivoidaan Asetukset -valikosta

Maksupääte pyytää syöttämään Tipin maksutapahtuman aikana.

#### 5.3 ALV

ALV aktivoidaan Asetukset –valikosta.

Vaihtoehdot:

KYLLÄ = Maksupääte kysyy ALV -prosenttia aina maksutapahtumaa tehtäessä. Valitse tämä mikäli käytät eri ALV-prosentteja.

EI = ALV on pois käytöstä

KIINTEÄ ALV = Voit määritellä käyttämäsi ALV -prosentin, valitse tämä mikäli käytät aina samaa ALV -prosenttia. Tällöin maksupääte ei kysy erikseen ALV -prosenttia tapahtumaa tehtäessä. Kun ALV on käytössä, ALV:n osuus eritellään kuitille.

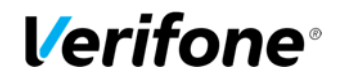

## 5.4 Pakkovarmennus

Pakkovarmennus aktivoidaan Asetukset -valikosta.

Kun pakkovarmennus on käytössä, pääte varmentaa kaikki tapahtumat automaattisesti summasta ja kortista riippumatta.

#### 5.5 Monikassa

Monikassa aktivoidaan Asetukset -valikosta (2.1).

Maksupääte kysyy kassanumeroa maksutapahtumaa tehtäessä. Syötä tähän kassanumero väliltä 1 - 99. Kassanumerolla voidaan erotella esimerkiksi myyjiä tai tarjoilijoita. Kassanumero tulostuu kuitteihin.

### 5.6 Ennakkovarmennus

Ennakkovarmennus tekee kortille katevarauksen ja sen voi veloittaa tai purkaa jälkikäteen.

#### **1. Uusi katevaraus**

Menu -> Ennakkovarmennus -> Uusi katevaraus

#### **Jos käytössä on viite, pääte kysyy viitettä tapahtuman alussa. Viitteen voi tarvittaessa ohittaa painamalla Enter.**

Syötä kortti tai lue juova. Summa: Näppäile summa ja paina Enter. Syötä PIN ja enter: Asiakas syöttää PIN-koodin ja painaa Enter. Maksupääte tekee katevarauksen asiakkaan kortille ja tulostaa myyjän tositteen. Tulosta asiakkaan kuitti: Paina Enter, jos haluat tulostaa asiakkaan tositteen. Muuten Peruutus.

**HUOM! Katevarausta ei ole mahdollista tehdä käyttämällä lähilukuominaisuutta.** 

#### **2. Katevarauksen päätös**

Katevaraus voidaan joko veloittaa tai peruuttaa. Tarvittaessa veloituksen summaa voidaan myös muuttaa.

Menu -> Ennakkovarmennus -> Katevarauksen päätös

#### **a) Varauksen peruutus**

Syötä kortti tai lue juova.

Korttinumeron voi myös näppäillä painamalla \*-näppäintä tai varaustunnuksen painamalla # näppäintä. Varaustunnus löytyy ennakkovarmennuksen tositteesta.

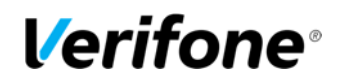

#### **Jos käytössä on viite, pääte kysyy viitettä peruutusta tehtäessä. Viitteen voi näppäillä ja painaa Enter. Jos samaa viitettä on käytetty useammassa ennakkovarmennuksessa, valitse peruutettavan ennakkovarmennuksen varaustunnus. Viitteen näppäilyn voi ohittaa painamalla Enter.**

Jos samalla kortilla on tehty useampi ennakkovarmennus, valitse peruutettavan ennakkovarmennuksen varaustunnus.

Pääte purkaa katevarauksen tulostaa myyjän kuitin, ja kysyy tulostetaanko asiakkaan kuittia. Paina Enter, jos haluat asiakkaan kuitin tulostettua. Muuten paina Peruutus.

#### **b) Varauksen veloitus**

Syötä kortti tai lue juova.

Korttinumeron voi myös näppäillä painamalla \*-näppäintä tai varaustunnuksen painamalla # näppäintä. Varaustunnus löytyy ennakkovarmennuksen tositteesta.

**Jos käytössä on viite, pääte kysyy viitettä veloitusta tehtäessä. Viitteen voi näppäillä ja painaa Enter. Jos samaa viitettä on käytetty useammassa ennakkovarmennuksessa, valitse peruutettavan ennakkovarmennuksen varaustunnus. Viitteen näppäilyn voi ohittaa painamalla Enter.** 

Jos kortilla on tehty useampi ennakkovarmennus, valitse veloitettavan ennakkovarmennuksen varaustunnus.

Summa: Maksupääte näyttää ennakkovarmennuksen summan. Summan voi tarvittaessa muuttaa pyyhkimällä sen pois Korjaus-näppäimellä ja tämän jälkeen näppäilemällä oikean summan. Hyväksy painamalla Enter.

SUMMAA EI MUUTETTU: Maksupääte tulostaa myyjän tositteen. Maksupääte kysyy, tulostetaanko asiakkaan kuitti. Paina Enter tai Peruutus.

SUMMA ON SUUREMPI KUIN KATEVARAUS: Maksupääte kysyy maksetaanko erotus samalla kortilla. Jos koko summa maksetaan samalla kortilla, paina Enter. Jos erotus halutaan maksaa toisella kortilla, paina Peruutus-näppäintä. Maksupääte pyytää syöttämään toisen kortin, jonka jälkeen asiakas näppäilee PIN-koodin ja painaa Enter. Maksupääte tulostaa ensin erotuksen tositteen ja sen jälkeen alkuperäisen ennakkovarauksen summan tositteen kun kortti on poistettu lukijasta. Maksupääte kysyy, tulostetaanko asiakkaan kuitti. Paina Enter tai Peruutus. Jos katevaraus on etsitty näppäilemällä viite tai varaustunnus, koko summa veloitetaan samalta kortilta.

SUMMA ON PIENEMPI KUIN KATEVARAUS: Maksupääte tulostaa ensin tositteen peruutetusta osasta ja sen jälkeen tositteen veloituksesta. Maksupääte kysyy, tulostetaanko asiakkaan kuitti. Paina Enter tai Peruutus.

**HUOM! Maksupääte ilmoittaa Tapahtuma puuttuu, jos katevarausta ei ole kortilla.** 

#### **3. Viitteen käyttö**

Menu -> Ennakkovarmennus -> Viitteen käyttö

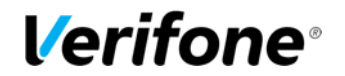

Jos haluat käyttää viitettä, valitse Kyllä.

Kun viite on käytössä, maksupääte pyytää syöttämään viitteen katevarausta tehtäessä. Viite näkyy ennakkovarmennuksen tositteessa kohdassa VIITTEEN KÄYTTÖ.

Viitteeseen voi näppäillä kirjaimia, numeroita ja merkkejä.

Kirjainten syöttö tapahtuu painamalla numeronäppäintä, jossa kyseinen kirjain on, niin monta kertaa, että haluttu kirjain tai merkki tulee näytölle. Pienen kirjaimen saat painamalla näytöltä "A- >a"-näppäintä.

 $1= Q Z$ .  $2= A B C$ 3= D E F  $4= G H I$  $5= J K L$ 6= M N O 7= P R S  $8 = T U V$  $9 = W X Y$ 0= - välilyönti + \*= \* , ' " #= # ! : ; @ = & / \ % \$

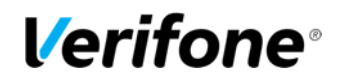

# 6. LISÄVERSIOT

#### 6.1 Tuoteversio

Tuoteversio on lisäversio, jossa päätteelle määritellään tuotteita. Tuoteversiossa kuitteihin tulostuu erittely myydyistä tuotteista. Tällä voi korvata kassakonekuitin. Tuoteversiota aktivoidaan Verifonella.

#### **ALV-ryhmien perustaminen**

#### ASETUKSET -> MUOKKAA ALV RYHMIÄ

Valitse tämä, niin saat näytölle valikon, jossa on seuraavat vaihtoehdot: a) LISÄÄ ALV RYHMÄ b) MUOKKAA ALV RYHMÄÄ c) POISTA ALV RYHMÄ

#### **a) Lisää ALV-ryhmä**

ALV RYHMÄ: Näppäile ryhmän numero, väliltä 0-9 ja paina Enter. ALV: Näppäile ALV-prosentti kahden desimaalin tarkkuudella ja paina Enter. Pääte näyttää ALV-ryhmän numeron ja ALV-prosentin. Hyväksy Enterillä tai keskeytä Peruutuksella. LISÄÄ SEURAAVA : Jos haluat lisätä uuden ALV-ryhmän paina Enter, muuten Peruutus.

#### **b) Muokkaa ALV-ryhmää**

ALV RYHMÄ : Näppäile muokattavan ALV-ryhmän numero ja paina Enter. ALV : Näppäile uusi ALV-prosentti ja paina Enter. Pääte näyttää ALV-ryhmän numeron ja ALV-prosentin. Hyväksy Enterillä tai keskeytä Peruutuksella. PÄIVITÄ SEURAAVA: Jos haluat muokata seuraavaa ALV-ryhmää paina Enter, muuten Peruutus.

#### **c) Poista ALV-ryhmä**

**HUOM! Et voi poistaa ryhmää jos se on määritelty jonkin tuotteen ryhmäksi, tuote on poistettava ensin.** 

ALV RYHMÄ : Näppäile poistettavan ALV-ryhmän numero ja paina Enter. OLETKO VARMA : Paina Enter. POISTA SEURAAVA : Jos haluat poistaa toisen ALV-ryhmän paina Enter, muuten Peruutus.

#### **Tuotteiden perustaminen**

ASETUKSET -> MUOKKAA TUOTTEITA

Valitse tämä, niin saat näytölle valikon, jossa on seuraavat vaihtoehdot: a) LISÄÄ TUOTE b) MUOKKAA TUOTTEITA c) POISTA TUOTE

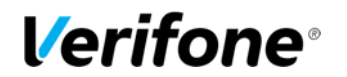

#### **a) Lisää tuote**

TUOTENUMERO : Näppäile tuotteen numero, väliltä 0-99 ja paina Enter.

TUOTE : Näppäile tuotteen nimi ja paina Enter.

ALV RYHMÄ : Näppäile ALV-ryhmän numero ja paina Enter.

HINTA : Näppäile tuotteen hinta ja paina Enter. Jos tuotteella ei ole kiinteää hintaa, jätä hinnaksi 0 OLETKO VARMA : Pääte näyttää tuotteen nimen, alv ryhmän numeron ja hinnan. Hyväksy Enterillä tai keskeytä Peruutuksella.

LISÄÄ SEURAAVA : Jos haluat lisätä uuden tuotteen, paina Enter, muuten Peruutus.

#### **b) Muokkaa tuotteita**

TUOTENUMERO : Näppäile tuotteen numero, väliltä 0-99 ja paina Enter.

TUOTE: Muuta tuotteen nimi tarvittaessa ja paina Enter.

ALV RYHMÄ : Muuta tuotteen ALV-ryhmää tarvittaessa ja paina Enter.

HINTA : Muuta tuotteen hintaa tarvittaessa ja paina Enter.

OLETKO VARMA : Pääte näyttää tuotteen nimen, ALV-ryhmän numeron ja hinnan. Hyväksy Enterillä tai keskeytä Peruutuksella.

PÄIVITÄ SEURAAVA : Jos haluat muokata toisen tuotteen tietoja, paina Enter, muuten Peruutus.

#### **c) Poista tuote**

#### **HUOM! Et voi poistaa tuotteita, joista on myyntiä päätteellä, tai jos et ole nollannut päiväraporttia.**

TUOTENUMERO: Näppäile poistettavan tuotteen tuotenumero ja paina Enter. OLETKO VARMA: Paina Enter. POISTA SEURAAVA : Jos haluat poistaa toisen tuotteen, paina Enter, muuten Peruutus.

#### **Tuotteiden ja ALV-luokkien listaus**

Syötettyäsi ALV-luokat ja Tuotteet, voit tulostaa listauksen niistä.

ALV-tuloste: ASETUKSET -> TULOSTA PARAMETRIT -> TULOSTA ALV RYHMÄT. Tuotetuloste: ASETUKSET -> TULOSTA PARAMETRIT -> TULOSTA TUOTTEET.

#### **Tuotetapahtuman teko**

Paina tähtinäppäintä (\*) perusnäytöllä. TUOTENUMERO : Näppäile myytävän tuotteen numero ja Enter. Kpl : Näppäile tuotteiden kappalemäärä ja paina Enter. 0.00 EUR : Näppäile eurosumma ja paina Enter. Mikäli tuotteelle on määritelty kiinteä hinta, pääte näyttää hinnan. Voit muuttaa sitä halutessasi ja painaa Enter. Pääte näyttää tuotteiden lukumäärän ja yhteissumman, paina Enter.

Näytölle tulee seuraavat vaihtoehdot: a) KÄTEISKUITTI – Valitse tämä, jos asiakas maksaa käteisellä. b) JATKA – Valitse tämä, jos asiakas maksaa kortilla. c) LISÄÄ TUOTTEITA – Valitse tämä, jos myyt useita eri tuoteita. Pääte tulostaa kuitit.

**Tuotetapahtuman oikaisu**  Valitse MENU ja valitse KÄTEISKUITTI. Valitse OIKAISU. LISÄÄ TUOTE : paina Enter ja näppäile oikaistavan tuotteen numero.

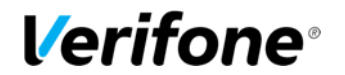

Kpl : Näppäile kappalemäärä ja paina Enter. LOPPUSUMMA: Paina Enter. Pääte näyttää tuotteiden lukumäärän ja yhteissumman, paina Enter.

Näytölle tulee seuraavat vaihtoehdot: a) JATKA – Pääte tulostaa oikaisutositteen. b )LISÄÄ TUOTTEITA – Valitse tämä, jos oikaiset useamman tuotteen.

Pääte tulostaa kuitit.

**HUOM! Jos tapahtuma on maksettu kortilla, on tehtävä myös normaali peruutus korttitapahtumalle.** 

#### **Tuoteraportit**

Raportin tulostus:

RAPORTIT -> PÄIVÄRAPORTTI -> PÄIVÄRAPORTTI Pääte tulostaa raportin, jossa on listattu myydyt tuotteet, tuotteiden lukumäärät, myytyjen tuotteiden yhteissummat sekä myynnin alv-luokittain.

Raportin nollaus:

Pääte kerää raporttiin tapahtumia, kunnes se nollataan. Nollauksen voi tehdä milloin vain. RAPORTIT -> PÄIVÄRAPORTTI -> NOLLAA RAPORTTI -> KYLLÄ Pääte tulostaa raportin tuotemyynnistä ja nollaa sen

### 6.2 Monen käyttäjän versio

Monen käyttäjän versio on lisäversio, jossa samaa maksupäätettä käyttää useampi yrittäjä ja rahat ohjautuvat yrittäjien omille tileille.

#### **Käyttäjälistan tulostus**

ASETUKSET -> TULOSTA PARAMETRIT -> MONENKÄYTTÄJÄT Pääte tulostaa listan päätteen käyttäjistä. Tässä listassa näkyvät käyttäjänumerot, kuittitekstit sekä jäsenliikenumerot.

#### **Maksutapahtuman teko**

Tapahtumaa tehtäessä pääte kysyy käyttäjää -> näppäile tähän oma käyttäjänumerosi ja paina Enter.

#### **Raportit**

Raportit tulostuvat kuten perusversiossa, mutta lähetyseräraportti tulostuu jokaiselle tapahtumia tehneelle käyttäjälle erikseen.

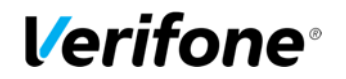

# 6.3 Erillinen sirukortinlukija

Verifone VX 520C maksupäätteeseen voidaan liittää erillinen Verifone VX 820 sirukortinlukija.

PODODODODODO

VX 820 sirukortinlukijassa on:

- Sisäänrakennettu NFC-lukija
- Sirukortinlukija
- Mangneettikortinlukija
- Suuri ja selkeä LCD-värinäyttö
- Kosketusnäyttö

ES SOLOOOOOOOOOOOOOOOOOOOOOOOOOOOOOO 22 DO DE MARTIN VX820 sirukortinlukija kiinnitetään VX520 maksupäätteen pohjaan RS232 porttiin.

#### **Maksutapahtuman teko sirukortinlukijalla / lähimaksulla:**

ANNA SUMMA: Näppäile summa VX 520 maksupäätteelle ja paina Enter. SYÖTÄ KORTTI: Asiakas syöttää kortin sirukortinlukijaan tai käyttää lähimaksua. DEBIT / CREDIT: Asiakas valitsee maksutavan jos tapahtuma tehdään sirulla. SYÖTÄ PIN JA ENTER: Asiakas syöttää PIN-koodin ja painaa Enter OTA KORTTI: Asiakas voi ottaa kortin lukijasta VX 520 maksupääte tulostaa kuitit.

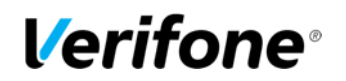

# 7. VIRHETILANTEITA

Olemme koonneet tähän yleisimpiä virhetilanteita ja ratkaisuja niihin.

Verkkosivuiltamme löydät laajan valikoiman maksupäätteen käyttöönottoon, käyttöön sekä ongelmatilanteiden ratkaisuun liittyviä videoita. Videosivun osoite on www.verifone.com/fi/fi/videos

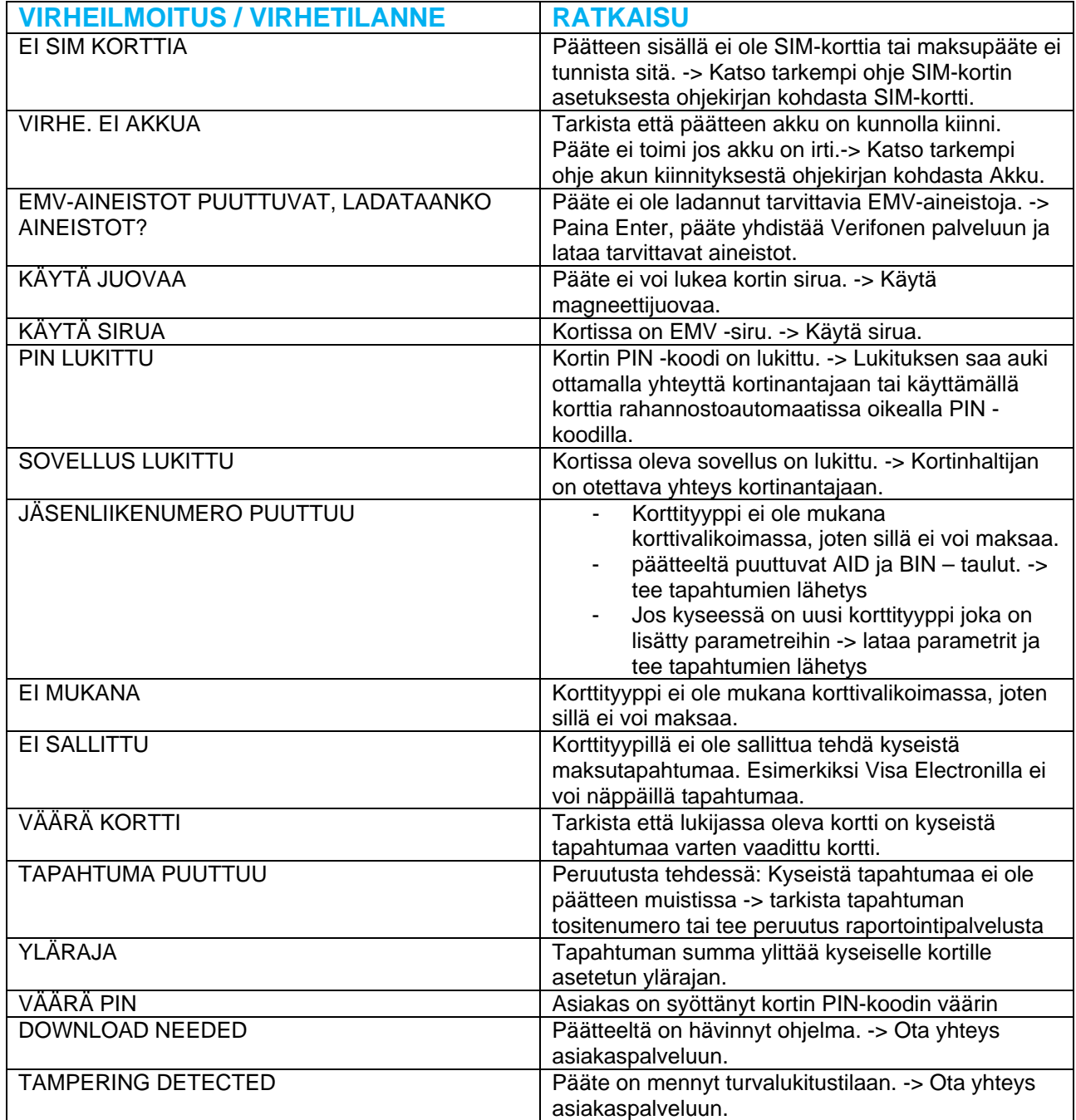

# **Verifone**

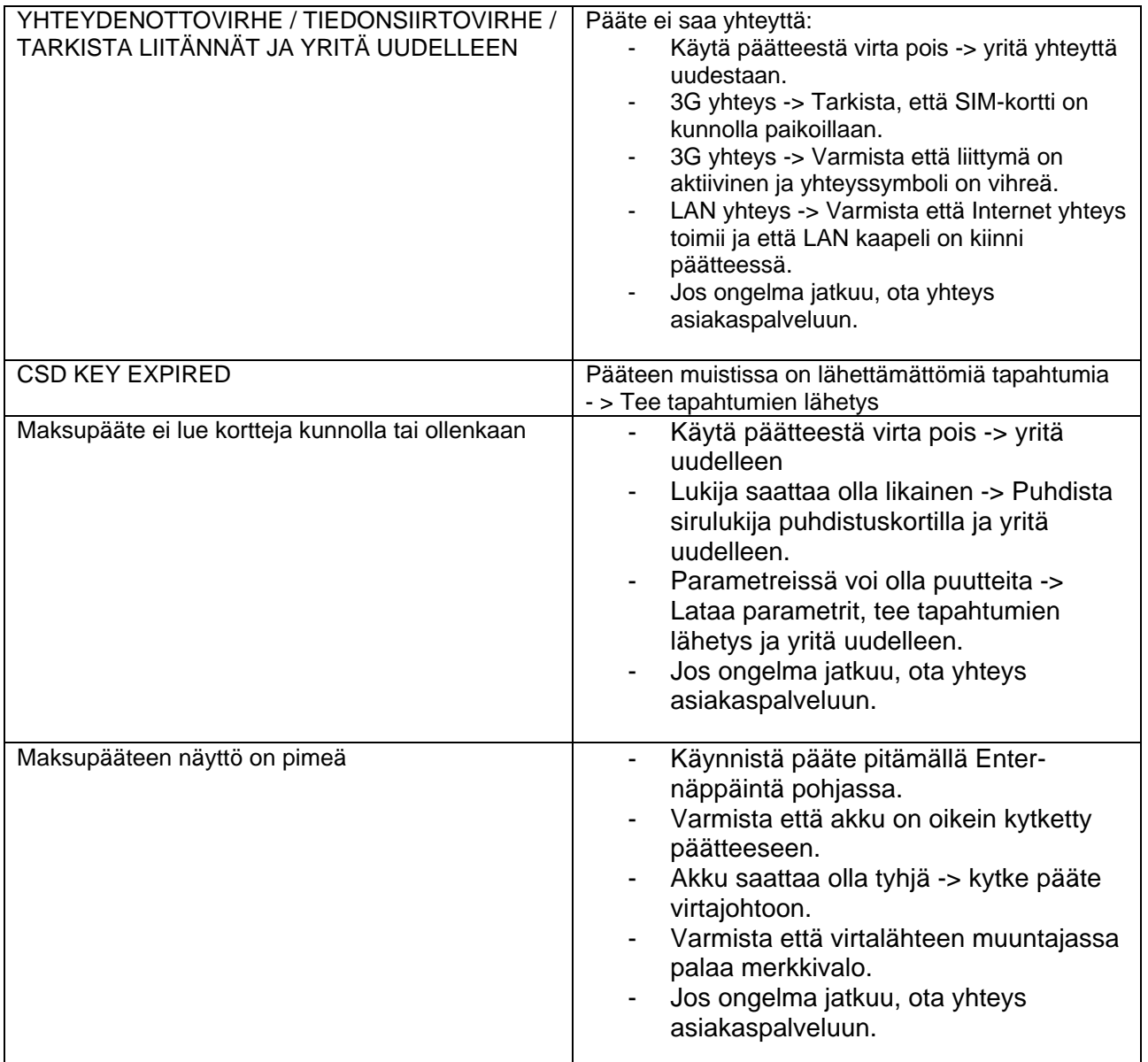

# 8. HUOLTO

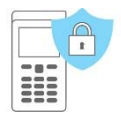

**HUOM! Maksupäätettä ei saa korjata itse, se on aina toimitettava huoltoon. Voit myös aina kysyä ensin neuvoa asiakaspalvelustamme.**

Mikäli epäilet tai on todettu maksupäätteen olevan rikki tai vioittunut, toimi seuraavasti:

• Pakkaa maksupääte siten, että se on suojattu hyvin kuljetuksen aikana.

• Liitä mukaan selvitys oletetusta viasta, tieto siitä onko muistissa maksutapahtumia sekä yhteystietosi. Voit myös käyttää valmista saatetta seuraavalla sivulla.

• Johtoja ja kaapeleita ei tarvitse lähettää päätteen mukana, ellet halua, että niiden toimivuus tarkistetaan samalla.

• Lähetä maksupääte huoltoon postitse. Postimaksun maksaa aina lähettäjä.

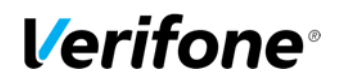

**Verifone Finland Oy / Huolto** 

Vantaankoskentie 14 01670 Vantaa

**HUOLTOSAATE:** 

**YRITYKSEN NIMI:** 

YHTEYSHENKILÖ YRITYKSESSÄ:

PUHELINNUMERO:

**RIKKOUTUMISEN SYY:** 

MITEN TOIMIMATTOMUUS ILMENEE?:

HALUAN ETTÄ MINULLE ILMOITETAAN HUOLTOKUSTANNUKSISTA ETUKÄTEEN. [ ] KYLLÄ [ ] EI

ONKO PÄÄTTEEN MUISTISSA LÄHETTÄMÄTTÖMIÄ MAKSUTAPAHTUMIA?:  $[$  ] KYLLÄ  $[$  ] EI

MUUTA HUOMAUTETTAVAA: